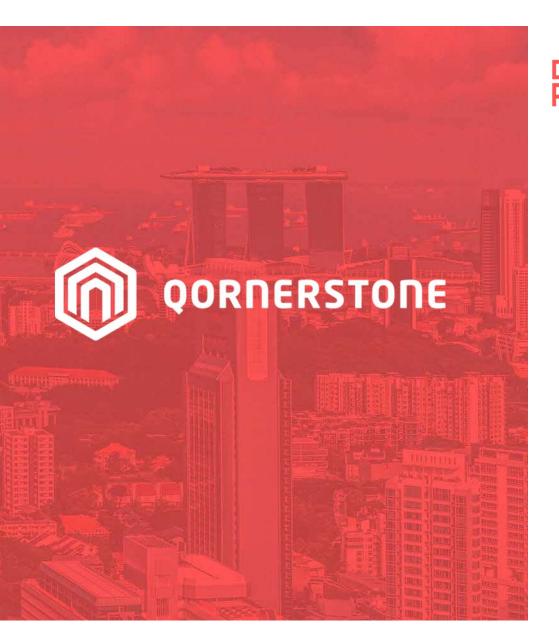

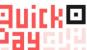

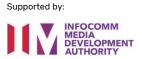

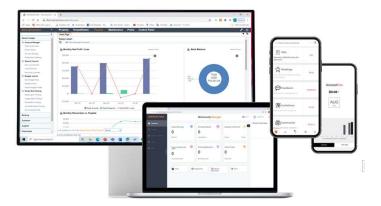

**Qornerstone Estate Platform** 

## **Compliance Setup**

Version 1.1

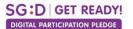

## **Agenda**

The guide is for setting up a Compliance monitoring process in Qornerstone Estate (QE) Maintenance Module. The Guide will contain

- 1. Set-up of basic framework
- a) Compliance Authority
- b) License/Permit/Certificate Name
- c) Compliance Document Type. (optional)
- d) Property Type
- 2. Compliance Master Set-up
- 3. Property Compliance Master
- 4. New Compliance
- 5. Compliance / Property Asset Compliance

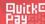

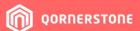

# Set-up of basic framework Compliance Authority

#### **Basic Framework**

Go to Control Panel – Company – Company Serup – Select Lookup table

- Look under Maintenance -Select Compliance Authority
- Click on New to create a new authority
- In screenshot A, user can input the necessary details and click save.

Note: The setup is mandatory as when user need to select the authority when setting up in New Compliance. ( refer to 4. New Compliance)

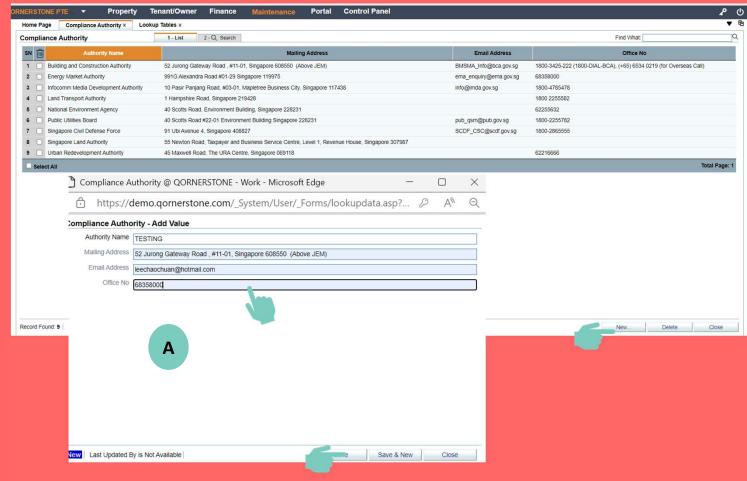

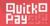

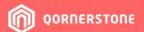

# Set-up of basic framework License/Permit/Certificate

## Name

#### **Basic Framework**

- Go to Control Panel Company Company
   Setup Select Lookup table
- Look under Maintenance Select License
   /Permit/Certificate Name
- Click on New to create a new certificate/license/Insurance/Permit ^.
- In screenshot A, user can input the necessary details and click save.

## împortant

User is advised to create 3 types (Licence, Certificates and Insurance). This will relate to setup of Compliance Document Type

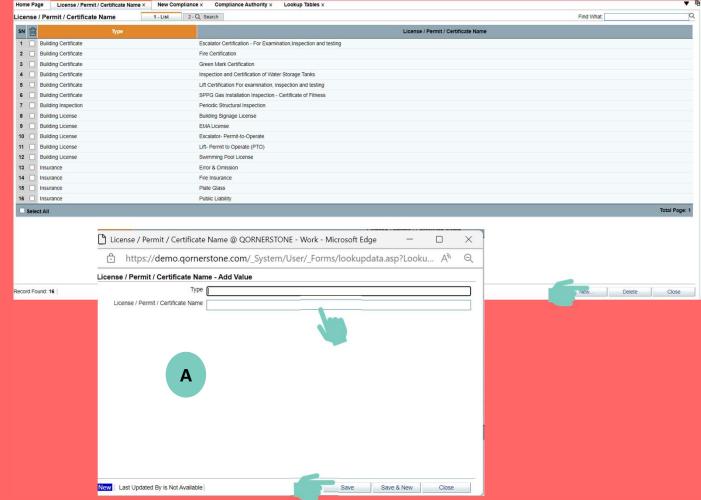

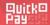

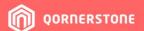

# 1. Set-up of basic frameworkC) Compliance Document Type

#### **Basic Framework**

- Go to Control Panel Company Company
   Setup Select Lookup table
- Look under Maintenance Select Document
   Type . Click on New to create a classification of document type.
- A panel is pop up refer to screen A

### Example:

- Signage License for Building Signage License
- EMA License For EMA License
- No limitation to the number of document type user can setup.

#### **Important**

- User is advised to refer to previous guide on the number of 3 types.
- The setup is used an validation check if the user set up a new compliance and will need to upload the correct document type. This is an optional setup.

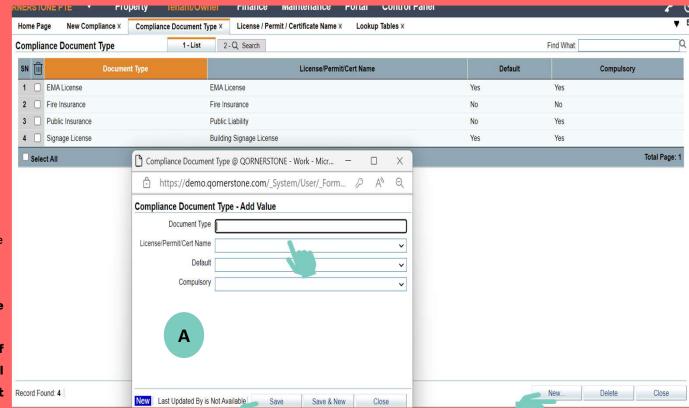

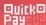

# Set-up of basic framework Property Type

#### **Basic Framework**

- Go to Control Panel Company Company
   Setup Select Lookup table
- Look under Property Property Type.- New
- Create the Property Type and save. (Refer to A)
- Examples: Commercial, Industrial, Mixed
   Development and/or Residential.
- Go to Property Module Property Listing Select the relevant Property
- Go to edit mode and look under Others-Property Type - Select the property type-Save. ( refer to screenshot B)

## Why is this important?

- This allow user to group mandatory compliance into a single property type in Compliance Master Setup.
- As such user can clone or map the license/permit into a single MCST's Property Compliance Master Setup by property type.

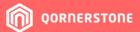

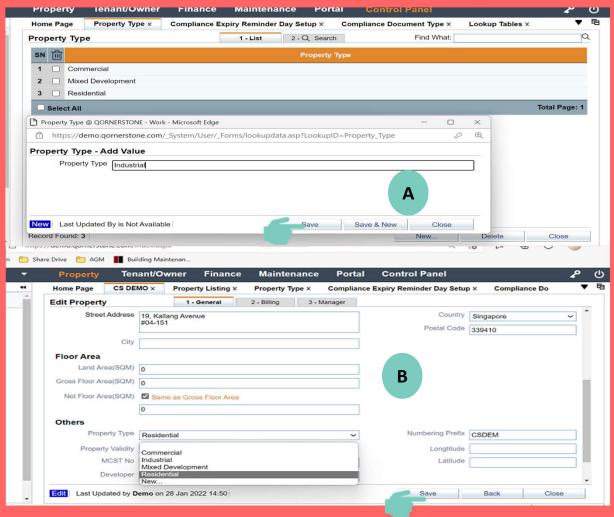

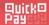

## 2. Compliance Master Set-up

## **ORNERSTONE**

### **Universal Compliance List**

- Go to Maintenance Regulatory Compliance
   Set-up Select Compliance Master Setup
- Click on New (Refer to screenshot A) to create a series of license by property type.
- Under screenshot B, user can select the property type and the license/permit /Certificate.
- User can choose to set the "is mandatory" as yes. (default setting is set as NO)

## **Important**

- For Master setup, this is a onetime off set up and apply to all existing and new estates onboarded into the QE.
- User need to consider the optimal number of compliance needed for each property type before doing the setup
- Please note the screenshot A is just an example and not a standard industry reference.

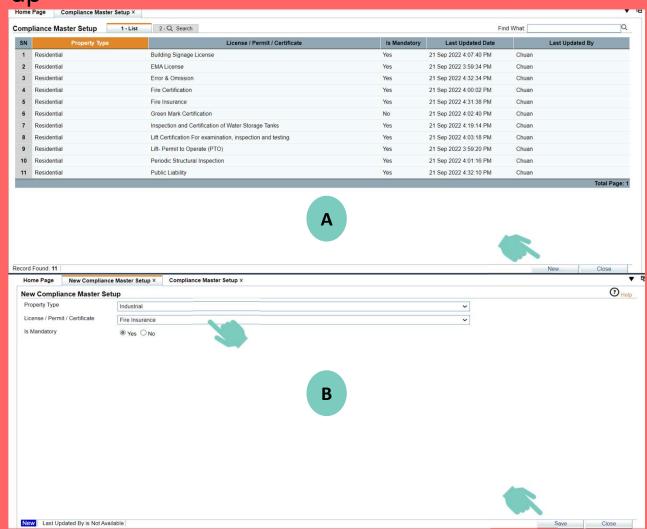

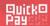

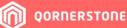

## 3. Property Compliance Master

### **MCST Compliance Setup**

- Go to Maintenance -> Regulatory Compliance -> Setup -> Select Property Compliance Master Setup.
- Click on the Clone Master Setup (screenshot A) for each individual MCST. The List (group by property Type) in the Compliance Master Setup will be clone into Property Compliance Master Setup. (Note the Clone is a one-time action and cannot be reused again).
- However, the user can create a new property compliance master using the "New" button if there is need to create a special compliance for that estate.
- The user have the functionality in Property
   Compliance Master (screenshot B) to set the "Is
   Mandatory" to "No" or "Yes" in accordance to their requirements.

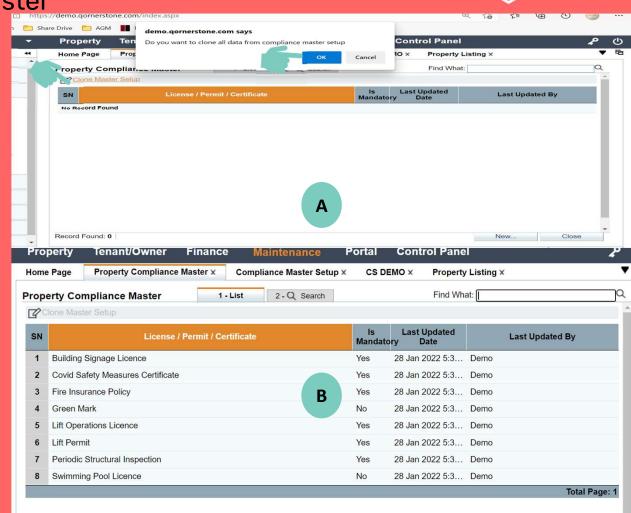

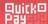

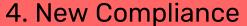

## Creation of a New Compliance (Tab-Compliance Details)

- Go to Maintenance Regulatory Compliance –
   Compliance Manager > New Compliance
- Create new license/permit/insurance pertaining to the property or to the license
- Ensure all the necessary data is inputted in all the tabs under Compliance Details. Note: Text highlighted in Bold are compulsory fields. Click save (screenshot A).
- Go to Maintenance Regulatory Compliance Set-up
  - Select Compliance . The newly created license will be shown (screenshot C) .

Note: The framework are setup as per 1. Set-up of basic framework. User can select from the lookup tables for the below values

- 1) License/Permit/Certificate Name
- 2) Compliance Authority

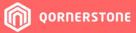

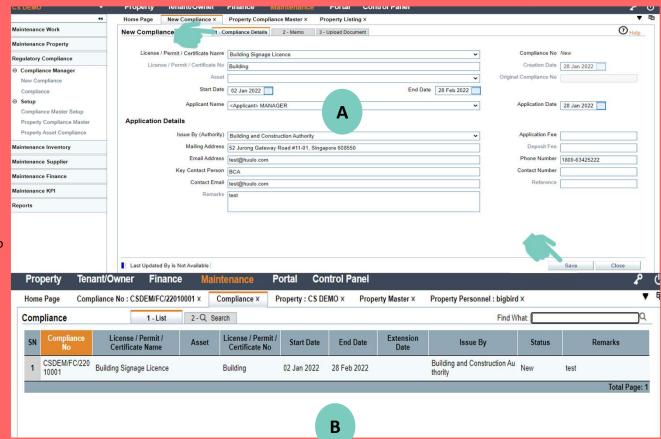

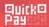

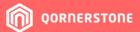

### **Memo & Extension History**

- A) Memo (screenshot A)
- This show the history log of the saved compliance.
   No inputs required from user.
- B) Extension History (screenshot B)
- This tab will only be shown if this is an existing compliance.
- This tab can be use if the license number remain the same and/or the duration can be extended.
   license/permit no.

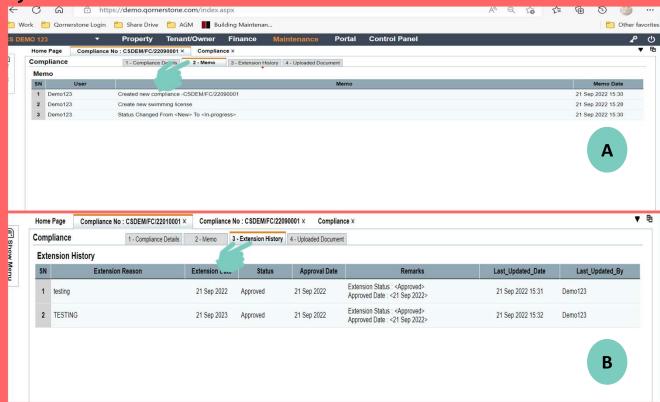

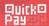

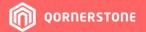

### **Extension History**

- As per previous guide, user can extend the Compliance by clicking on the tab (screenshot
   a)
- This is only be applicable if the compliance is in Approved Status.
- In Screenshot B, the Fields Under
   Extension Status are compulsory fields.
- To upload any new documentation to support the extension, the status must not be in "Approved" or "Rejected".
- User can subsequently set the status to "Approved" if needed.

#### Note:

 For Copy Compliance, the process is the same if the compliance status is Approved.

New Last Updated By is Not Available

- User can use this function when the license has expired and/or the no has expired.
- This will be linked to existing "Original Compliance No" for audit trial purposes.

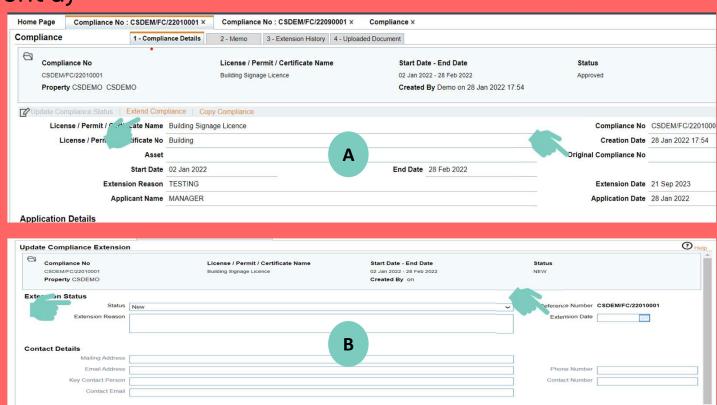

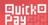

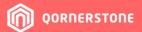

## **Update Compliance Status**

- For all new compliances, the status is default to "New".
- User can update the status (screenshot A)
- This is only be applicable if the compliance is not in "Approved" or "Rejected" Status.
- In Screenshot B, this shows the list of values available to user. Any updates will be captured in the "Memo" tab.

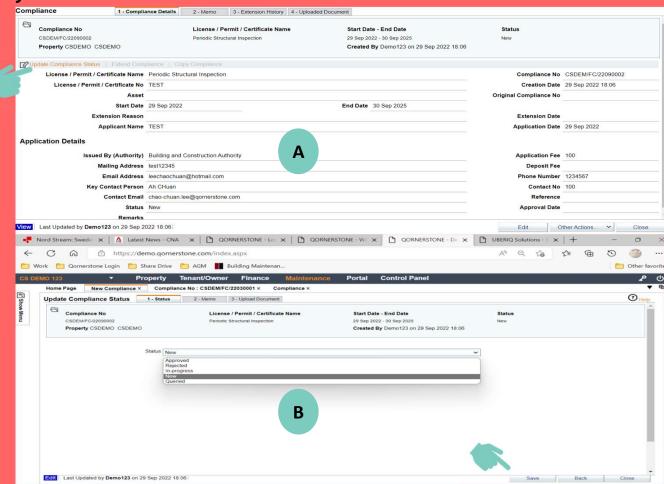

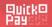

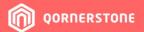

## **Uploaded Document**

- The "uploaded Document: is for user to uploaded the documents such as license /permit/insurance
- This is available when the status is not in "Approved" or "Rejected".
- If the document type is setup( Refer to the Compliance Document Type). the system will do a validation check to check if the license/permit/insurance matches the document type.

#### **Example**

 If the application is a license, user set the document type as permit. User cannot save. The user need to chose the correct document type. ( please refer to the explanation on the guide for document type).

| ad Documents |   | 2000                          |                                     |         |               | 744           |
|--------------|---|-------------------------------|-------------------------------------|---------|---------------|---------------|
| ⑩            |   | File Name                     | wse' below to select new file to up | 1/94011 |               | Document Type |
| 0            |   | U File(s) Uploaded, Click Bro | wse delow to select new file to up  | noad.   | View   Browse |               |
|              |   |                               |                                     | ~       | View   Browse |               |
| 0            |   |                               |                                     | ~       | View   Browse |               |
| 0 [          | • |                               |                                     | ~       | View   Browse |               |
|              |   |                               |                                     | •       | View   Browse |               |
|              |   |                               |                                     |         |               |               |
|              |   |                               |                                     |         |               |               |
|              |   |                               |                                     |         |               |               |
|              |   |                               |                                     |         |               |               |

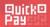

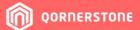

## 5. Property Asset Compliance

## **Setting up Property Asset Compliance**

- Go to Maintenance Regulatory
   Compliance Setup Property Asset
   Compliance
- Click on New (screenshot A) to create a compliance
- Input the details "Asset Category" and
   "License/Permit/Certificate" (screenshot
   B) and click save.

#### Note

This is an optional set-up as user need to set up the asset category or property asset,

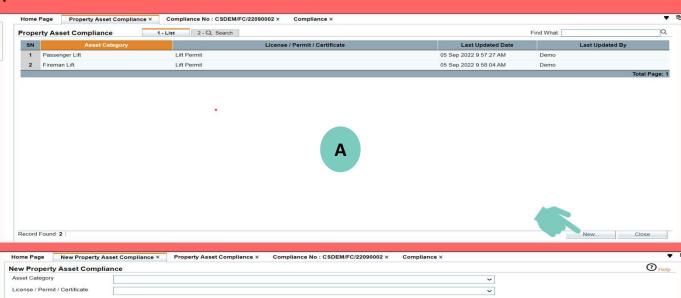

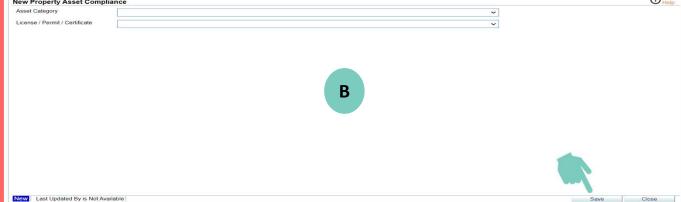